# Introduction to HPC@UoP

## Vincent Drach

 School of Computing, Electronics and Mathematics vincent.drach@plymouth.ac.uk

# Linux & HPC environment

15 January 2024

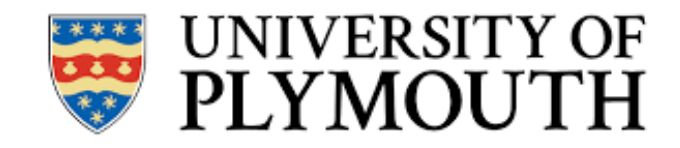

# Today's goals

- Quick tour of the Linux operating system (OS)
- Access foseres and configure your working environment
- Submit a job on 1 computing node

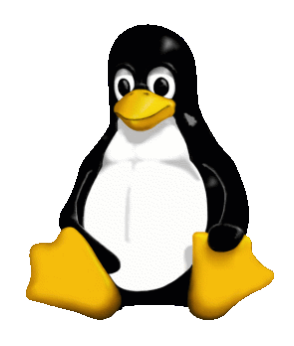

Tux is the official mascot of the Linux kernel.

## HPC environment

# High Performance Computing

- The aim of High Performance Computing is to use a large number of computing resources to solve computation problems efficiently.
- Computing resources:
	- ✦ Multi-core CPU
	- $\triangleleft$  GPUs
	- $\leftarrow$  FPGA
- A cluster combines the computing nodes through a network that allows to communicate data.
- Depending on your scientific problem
	- ✦ You use a software that do not require to use multiple nodes
	- ✦ You use a software that orchestrate the communication between the nodes for you
	- ✦ Some adjustment to design a parallelisation strategy is required.
	- ✦ Some significant development are required
- High Performance Computing environment requires
	- ✦ To analyse the computing problem that you are trying to solve
	- ✦ To accept that part of the research is to learn how to use the hardware
	- ✦ To do some experimentation

# foseres (late 2016)

- A head node: where you can store data and submit your jobs. (NOT FOR RUNNING)
- Computing node: two 2.1 GHz, 16-core Intel Xeon E5-2683v4 (Broadwell) series processors.
- $48$  nodes = 1536 cores
- Memory: 128 GB per node
- Network: Intel OPA fabric [100 GB/s]
- Storage: 0.5 PB Lustre parallel file system designed to give high read/write bandwidth for parallel I/O operations.

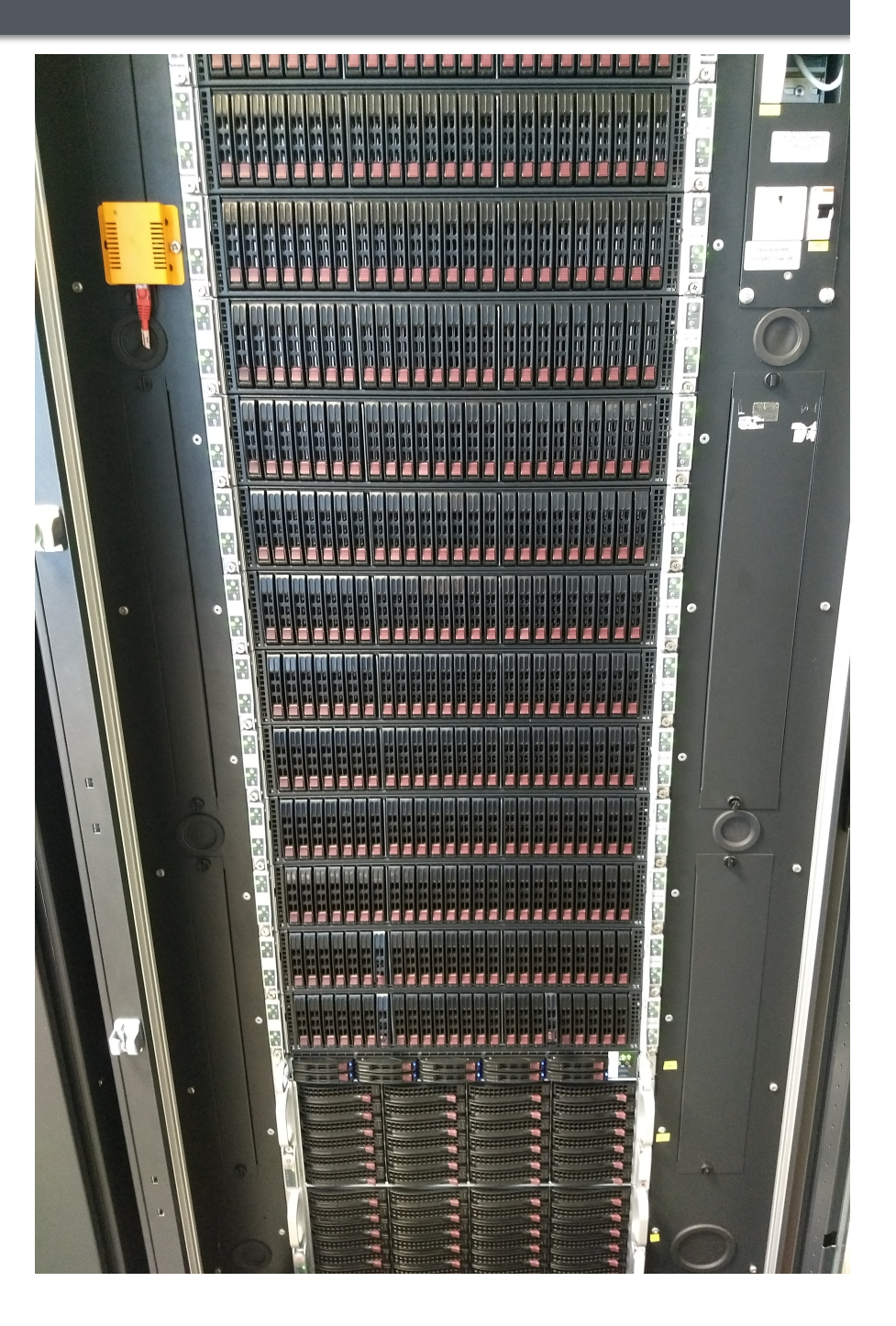

OS: Linux

## The University of Plymouth HPC centre

### Business Case for the Strategic Investment Fund

Lead by D. Greaves, A. Rago, P. Westmore (TIS) and myself.  $\mathsf{OE}$  1,350k for hardware and  $E$  200k for implementation/cooling costs.

### Aim/benefits:

Support the existing research portfolio, enhance the capabilities of key research areas, encourage new collaborations with industry, and grow specialist data science, big data and analytics for teaching and industry up-skilling.

## New Machine (Summer 2024?)

#### On going procurement !

- CPU node:
	- ~50 nodes with 64 cores each
	- A few nodes with > 1TB of RAM
- GPU accelerated nodes:
	- ~16 high end GPUs
- Storage: 3 PB
- OS: Linux

There is a lot of in-house expertise (HPC, Data Science, Machine Learning, …) in using the hardware, and *foseres* is ideal to explore new ideas.

Please include computing time in your research proposals, and FEC for RSE or technicians.

Get in touch with me !

## Common features of HPC machines

- A Linux Machine that can be access remotely
- Module Manager: A way to load **your** tools
- Job scheduler: that dispatches and orchestrates jobs on the computing nodes
- Virtual Environment: A way to taylor your environment to your need

# High Performance Computing

- **Today,** we are not going to discuss how to use multiple cores (eg: using Threads) or nodes (eg: using MPI) at the same time: *the parallelisation*
- Clearly using only 1 core while there are 32 is a complete waste (you cannot book less than a node !).
- Check if the software you are using support threads / MPI.
- If you have lots of **repetitive** and **independent** tasks to run, you can look into a command called "parallel" (type gnu parallel on Google). The command can be loaded by typing "module load parallel" on foseres.
- There are some slides at the end of this presentation about the different types of parallelisation.

## Linux tutorial

## Login in SMB306

- Login: hpctraining
- Password: Tr@ining
- This is a shared account (do not store any password)
- If you want to back up things, remember to upload them to your one drive.
- Start MobaXterm

## Mobaxterm

- Software can be install on your own machine: https://mobaxterm.mobatek.net/
- Enables you to connect to the cluster remotely
- Type :

### ssh [username@foseres.fost.plymouth.ac.uk](mailto:username@foseres.fost.plymouth.ac.uk)

• Enter your password

• You are now connected on the head node of foseres.

## First step with the terminal

- The *shell*: a command line interpreter to interact with the kernel. It can be started using the "*terminal*" application. There are many of them the default is called "*bash*" for "Bourne-Again shell".
- Some commands:

**★ pwd**: Print working directory will tell you what directory you are in.

- ★ **cd** *path* Change Directory
- ★ **ls** Lists files & directories
- **★ w** display who is logged in and what they are doing
- ★ **rm** *filename* Remove the file named filename
- ★ **mkdir** *dirname* make directories

## Linux filesystem hierarchy

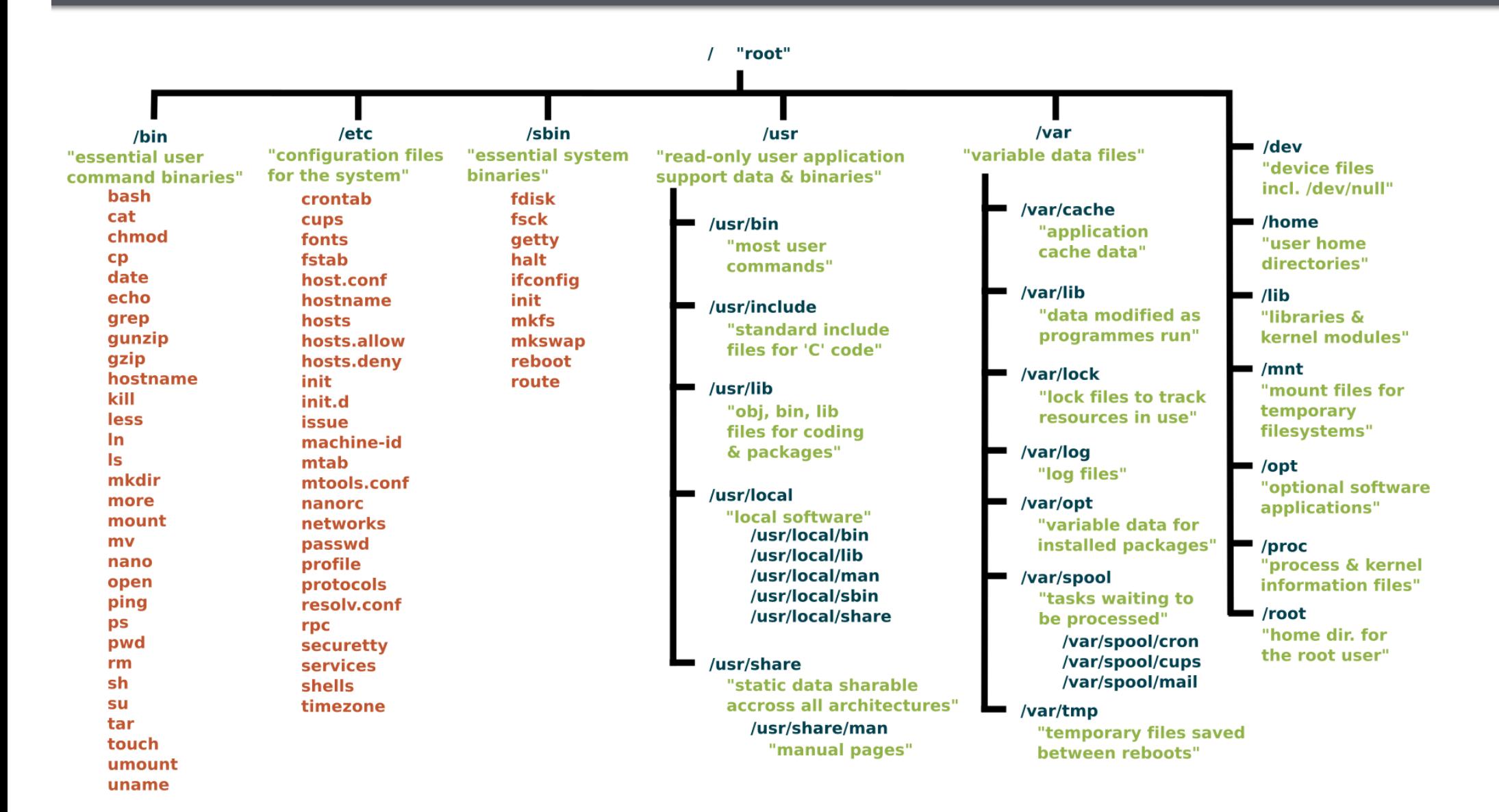

Source: [https://linuxfoundation.org/blog/classic-sysadmin-the-linux-filesystem-explained/](https://linuxfoundation.org/blog/classic-sysadmin-the-linux-filesystem-explained/attachment/standard-unix-filesystem-hierarchy/) [attachment/standard-unix-filesystem-hierarchy/](https://linuxfoundation.org/blog/classic-sysadmin-the-linux-filesystem-explained/attachment/standard-unix-filesystem-hierarchy/)

## Filesystem

- Files and Directories are stored in a tree
- The Filesystem Hierarchy Standard (FSH) is the way that these files and directories are structured:
	- $\star$  / is the root directory
	- ★ /bin: Essential user command executables to perform operations: copy, show directory, …
	- ★ /boot
	- ★ /dev: devices
	- ★ /etc: Configuration files for all programs
	- $\star$  /lib Essential shared libraries and kernel modules
	- ★ /home Contains the home folder of the users (you!) [ try ls /home/yourusername ]

#### ★ …

## Example

- Example type "**ls -l**": (-l is an option which stands for long listing format)
- You can see files in black, directory in blue, the date of last modification among other things.

 $vincent@MATH2607:~s 1s -1$ total 76  $drwx--xr-x$  2 vincent vincent 4096 Nov 11 2016 C -rw-rw-r-- 1 vincent vincent 593 Sep 22 09:47 cluster config.sh drwx--xr-x 2 vincent vincent 4096 Oct 21 2016 Desktop  $drwx--xr-x$  2 vincent vincent 4096 Oct 21 2016 Documents drwx--xr-x 2 vincent vincent 4096 Oct 21 2016 Downloads  $-rw---r--$  1 vincent vincent 8980 Oct 20 2016 examples.desktop drwx--xr-x 2 vincent vincent 4096 Jan 26 2017 lecture1 -rw-rw-r-- 1 vincent vincent 553 Sep 20 17:21 lightinterface.sh drwx--xr-x 2 vincent vincent 4096 Oct 21 2016 Music  $-rw---r--$  1 vincent vincent 365 Oct 21 2016 notes\_python drwxrwxr-x 2 vincent vincent 4096 Sep 22 11:08 old\_stuff drwx--xr-x 2 vincent vincent 4096 Oct 21 2016 Pictures drwx--xr-x 2 vincent vincent 4096 Oct 21 2016 Public drwx--xr-x 2 vincent vincent 4096 Oct 21 2016 Templates drwx--x--x 4 vincent vincent 4096 Jan 16 2017 tmp drwx--xr-x 2 vincent vincent 4096 Oct 21 2016 Videos drwx--xr-x 2 vincent vincent 4096 Nov 1 2016 workshop vincent@MATH2607:~\$

## Example

- Current location: pwd
- Examples:

```
vincent@MATH2607:~$ pwd
/home/vincent
vincent@MATH2607:~$ ls
C cluster_config.sh Desktop Documents Downloads examples.desktop lecture1 lightinterface.sh Music notes_python
[vincent@MATH2607:~$ ls /home/vincent
C cluster_config.sh Desktop Documents Downloads examples.desktop lecture1 lightinterface.sh Music notes_python
[vincent@MATH2607:~$ ls /home
cchristopher charlotte cmcneile harry james jason jennifer lost+found nick pati rago rhea sam sean test1
vincent@MATH2607:~$
```
- Note that Is return what is inside the directory where you are
- Is /home return what is in /home:
- A *path* is a means to get to a particular file or directory on the system.

## More on paths

#### • Path can be **absolute** or **relative:**

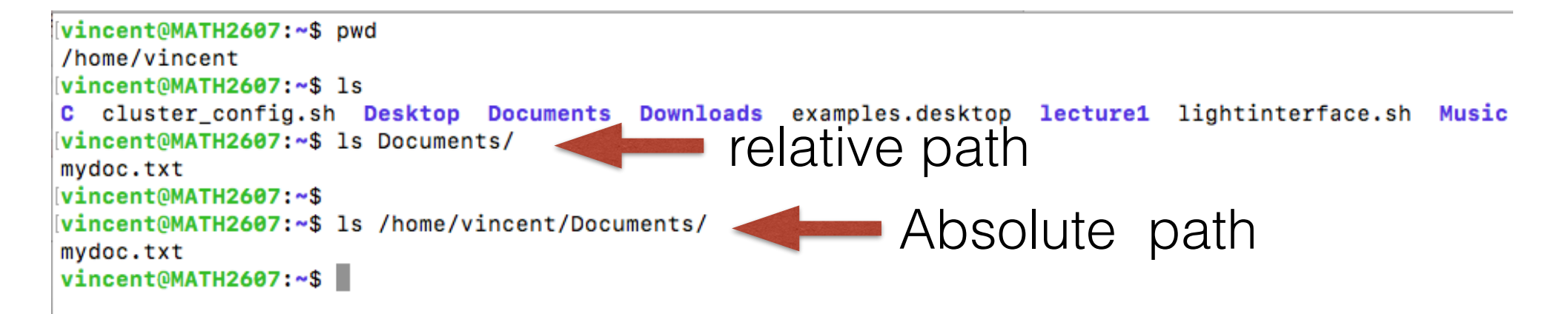

- Shortcuts:
	- **★ ~** (tilde) shortcut for your home directory: Is ~
	- ★ **.** (dot) This is a reference to the **current** directory. Try: *ls ./Documents*
	- ★ **..** (dotdot)- This is a reference to the **parent** directory. Try: *ls ..*

## Example

• Playing a bit with Is:

[vincent@MATH2607:~\$ pwd /home/vincent Vincent@MATH2607:~\$ ls **Downloads** lecture1 Music Public C. **Desktop** old\_stuff workshop tmp cluster\_config.sh Documents examples.desktop lightinterface.sh notes\_python **Templates Videos Pictures** [vincent@MATH2607:~\$ ls . **Downloads Music** C. **Desktop** lecture1 old\_stuff Public tmp workshop cluster\_config.sh Documents examples.desktop lightinterface.sh notes\_python Pictures **Templates Videos** [vincent@MATH2607:~\$ ls ../ cchristopher cmcneile james iennifer nick rago sam test1 visitor003 jason lost+found pati rhea sean vincent zachary charlotte harry  $ivinceton t@MATH2607:~$ 1s./.!/$ bin cdrom etc initrd.img lib lost+found usr vmlinuz mnt proc run snap sys var vmlinuz.old home initrd.img.old lib64 boot dev media opt root sbin srv tmp [vincent@MATH2607:~\$ ls / cdrom etc initrd.ima bin lib lost+found mnt run usr vmlinuz proc sys snap var vmlinuz.old home initrd.img.old lib64 media boot dev opt root sbin srv tmp vincent@MATH2607:~\$

## A few remarks

- Linux is an "extensionless" file system (you can name an executable file.txt if you want… But it would be mean)
- Luckily there is a command to determining what type of file a particular file is:
	- **★ file**-- obtain information about what type of file a file or directory is.
- The manual:
	- **★ man <command>** Look up the manual page for a particular command. (e.g try man ls) [press q to quit the manual, space or up and down arrows to scroll down]
	- **★** Type **/-l** in the ls manual to look for "-l"
	- **★** then **n** to jump to the next iteration
	- **★** Look at the ls option : -a,-l,-r,-t for instance

## Creating directories & files

- To create a directory: try in your home folder: *mkdir testdir*
- To remove it : *rmdir testdir* (note that testdir must be empty for rmdir to work)
- To create an empty file called "testfile" you can type *touch testfile*
- To create a copy "testfile" in type *cp testfile testfile\_duplicate*
- To move "testfile" to a directory type *mv testfile ./testdir/*
- To rename move "testfile\_duplicate" to a new file called "testfile2" type *mv testfile\_duplicate testfile2*
- Copy the directory /tmp/HPC\_training to your home folder. (Use cp -r, the option -r stands for recursive, all subdirectories will also be copied)

## Tab completion

- Typing path can be tedious...
- When you start typing a path (anywhere on the command line, you're not just limited to certain commands) you may hit the Tab key on your keyboard at any time which will invoke an auto complete action. If nothing happens then that means there are several possibilities. If you hit Tab again it will show you those possibilities.
- E.g

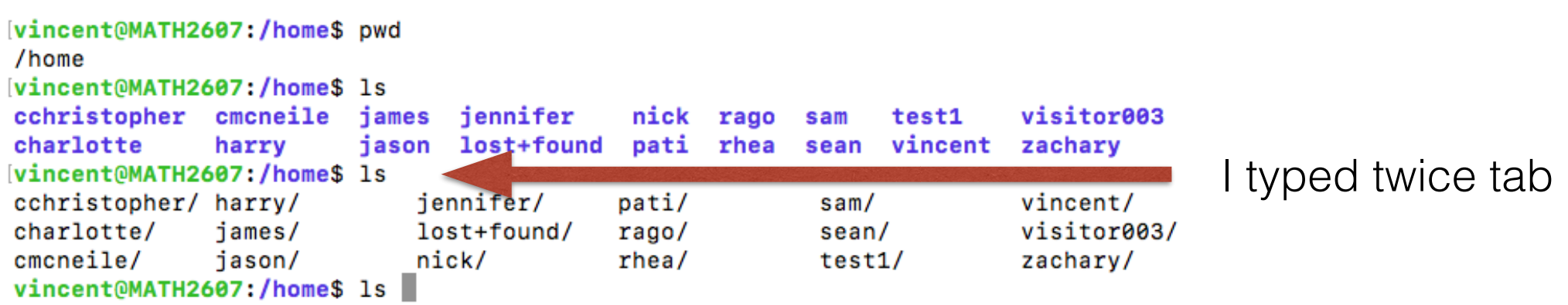

## Creating directories & files

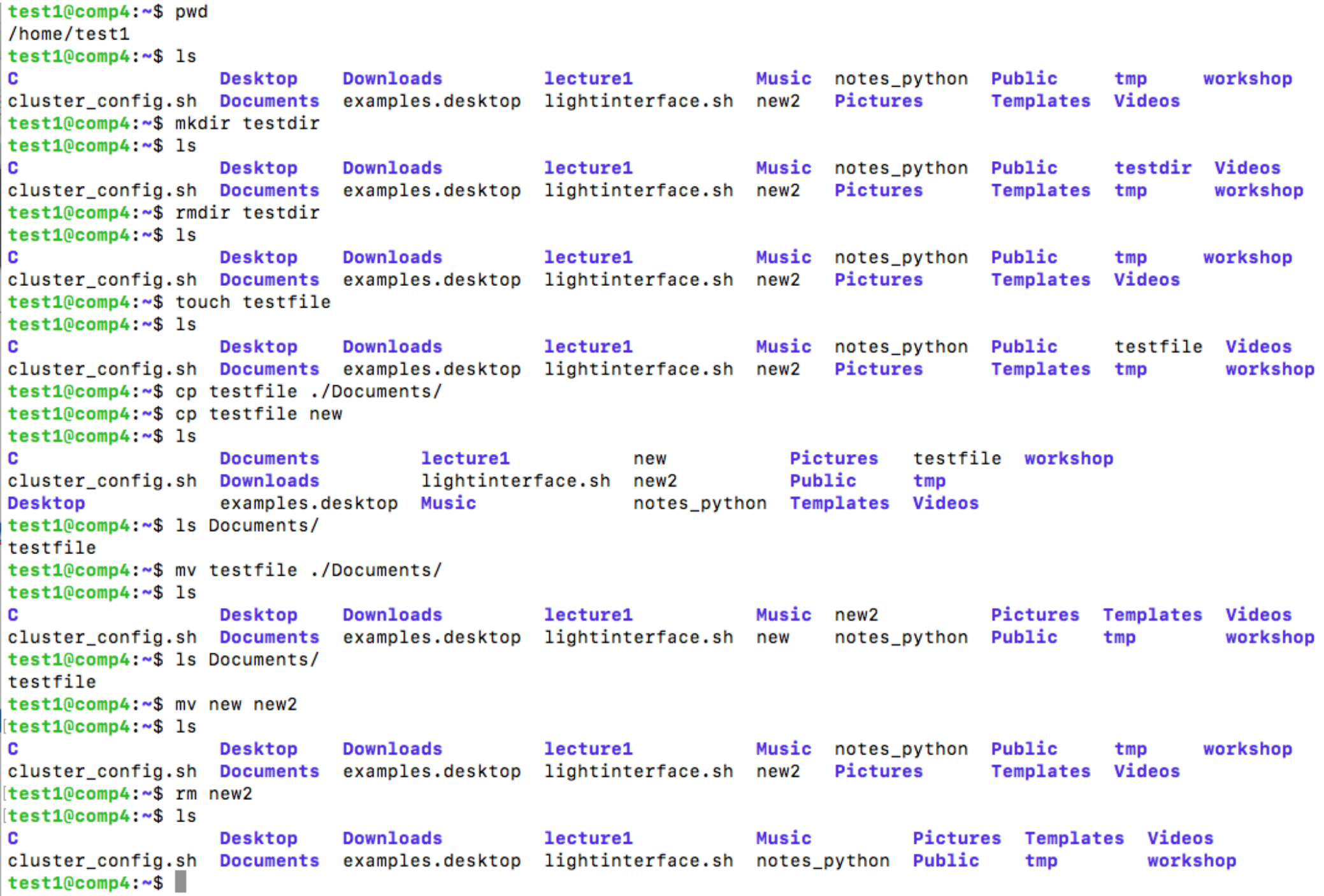

## Displaying the contents of a file

- Most basic commands :
	- **★ cat** reads files sequentially, writing them to [standard output](https://en.wikipedia.org/wiki/Standard_output)
	- **★ <b>more** to view (but not modify) the contents of a text file on screen [ q to quit, space to scroll down, b to scroll back]
- Try to display the content of :
	- **★** The file hostname in **/etc**
	- $\star$  The file cp in /bin
	- ★ The file syslog in /var/log
- Editors:
	- **★** nedit, gedit : simple to use [linux]
	- **★** nano: text editor using a command line interface [linux]
	- **★** Emacs, xemacs, aquamacs: text editor (\*) [Linux, Windows, macOS]
	- **★** Vim(\*) [Linux, Windows, macOS]
	- **★** Atom, Visual Studio Code [Linux, Windows, macOS]

 $_{25}$  (\*) very efficient but less user friendly?

## **Exercise**

- Use the commands cd and Is to explore what directories are on your system and what's in them. Make sure you use a variety of relative and absolute paths. Some interesting places to look at are:
	- $\star$  /etc Stores config files for the system.
	- ★ /var/log Stores log files for various system programs.
	- ★ /bin The location of several commonly used programs (e.g ls, cd are there if you look carefully !!)

## File permissions

- In Linux, every file and directory belongs to a user and a group. Files and directories have a set of permissions controlling who can **read**, **write**, or **execute** them
- To see the files in the current directory along with their permissions, use the command: ls -l
- The first position indicates directory or file. The next positions are in groups of 3 corresponding to **user**, **group**, **other**.
- Give a file read and write permissions for group members: chmod g+rw file.txt Remove execution permissions for other (non-group) users: chmod o-x file.txt
- Give read permissions for all users (user, group, other): chmod a+r file.txt
- Give execution permissions for the user (owner) and group : chmod ug + x file.txt
- To change ownership: chown user1:group1 file.txt
- Files with execute permission are usually programs. These can be "executed" by typing the name of the file including the path.

## Other useful commands

- du: to see the size of a file (du -h for "human readable format")
- diff: to compare two files
- history: displays the list of commands previously typed by the user
- tar, gzip: to compress files
- wc: word, line and character count
- which: locate a program file in the user's path
- grep: file pattern searcher
- tail/head: to display the head/last part of a file
- top, ps, kill: to list the running processes
- date: return the date/time on the system
- sed, awk: stream editor/text processing.

## More e.g on: <https://linux.die.net>

## **Wildcards**

- There are lots of "tricks" to be efficient.
- Go to ~/Training\_HPC/ fake\_data
- A **wildcard** in Linux is a symbol or a set of symbols that stands in for other characters.
- Examples :
	- ★ ? Matches a single character
	- $\star$  \* matches any character or set of characters, including no character

[(base) Vincents-MBP:linux vincent\$ 1s -1 total 0  $-rw-r--r--$  1 vincent staff  $\theta$  16 Jun 12:14 out 10 L1024 beta0.2  $-rw-r--r--$  1 vincent staff  $\theta$  16 Jun 12:14 out 11 L1024 beta0.2  $-rw-r--r--$  1 vincent staff  $\theta$  16 Jun 12:14 out 12 L1024 beta0.2  $-rw-r--r--$  1 vincent staff  $\theta$  16 Jun 12:14 out 13 L1024 beta0.2  $-rw-r--r--$  1 vincent staff  $\theta$  16 Jun 12:14 out 14 L1024 beta $\theta$ .2  $-rw-r--r--$  1 vincent staff  $\theta$  16 Jun 12:14 out 15 L1024 beta0.2 -rw-r--r-- 1 vincent staff 0 16 Jun 12:14 out\_1\_L1024\_beta0.2  $-rw-r--r--$  1 vincent staff  $\theta$  16 Jun 12:14 out 2 L1024 beta0.2 -rw-r--r-- 1 vincent staff 0 16 Jun 12:14 out\_3\_L1024\_beta0.2  $-rw-r--r--$  1 vincent staff 0 16 Jun 12:14 out 4 L1024 beta0.2  $-rw-r--r--$  1 vincent staff  $\theta$  16 Jun 12:14 out 5 L1024 beta $\theta$ .2  $-rw-r--r--$  1 vincent staff 0 16 Jun 12:14 out 6 L1024 beta0.2  $-rw-r--r--$  1 vincent staff 0 16 Jun 12:14 out 7 L1024 beta0.2 -rw-r--r-- 1 vincent staff 0 16 Jun 12:14 out\_8\_L1024\_beta0.2 -rw-r--r-- 1 vincent staff 0 16 Jun 12:14 out\_9\_L1024\_beta0.2 [(base) Vincents-MBP:linux vincent\$ 1s -1 out ? L1024 beta0.2  $-rw-r--r--$  1 vincent staff  $\theta$  16 Jun 12:14 out 1 L1024 beta0.2  $-rw-r--r--$  1 vincent staff 0 16 Jun 12:14 out 2 L1024 beta0.2  $-rw-r--r--$  1 vincent staff 0 16 Jun 12:14 out\_3\_L1024\_beta0.2  $-rw-r--r--$  1 vincent staff 0 16 Jun 12:14 out\_4\_L1024\_beta0.2  $-rw-r--r--$  1 vincent staff  $\theta$  16 Jun 12:14 out 5 L1024 beta $\theta$ .2  $-rw-r--r--$  1 vincent staff 0 16 Jun 12:14 out 6 L1024 beta0.2  $-rw-r--r--$  1 vincent staff 0 16 Jun 12:14 out 7 L1024 beta0.2  $-rw-r--r--$  1 vincent staff  $\theta$  16 Jun 12:14 out 8 L1024 beta0.2  $-rw-r--r--$  1 vincent staff 0 16 Jun 12:14 out\_9\_L1024\_beta0.2 [(base) Vincents-MBP:linux vincent\$ 1s -1 out ?? L1024 beta0.2  $-rw-r--r--$  1 vincent staff  $\theta$  16 Jun 12:14 out 10 L1024 beta0.2 -rw-r--r-- 1 vincent staff 0 16 Jun 12:14 out 11 L1024 beta0.2  $-rw-r--r--$  1 vincent staff 0 16 Jun 12:14 out\_12\_L1024\_beta0.2  $-rw-r--r--$  1 vincent staff 0 16 Jun 12:14 out\_13\_L1024\_beta0.2  $-rw-r--r--$  1 vincent staff 0 16 Jun 12:14 out\_14\_L1024\_beta0.2 -rw-r--r-- 1 vincent staff 0 16 Jun 12:14 out\_15\_L1024\_beta0.2 [(base) Vincents-MBP:linux vincent\$ ls -1 out\_\*\_L1024 beta0.2  $-rw-r--r--$  1 vincent staff 0 16 Jun 12:14 out\_10\_L1024\_beta0.2  $-rw-r--r--$  1 vincent staff  $0$  16 Jun 12:14 out\_11\_L1024\_beta0.2  $-rw-r--r--$  1 vincent staff  $\theta$  16 Jun 12:14 out\_12\_L1024\_beta0.2  $-rw-r--r--$  1 vincent staff  $\theta$  16 Jun 12:14 out 13 L1024 beta0.2  $-rw-r--r--$  1 vincent staff 0 16 Jun 12:14 out\_14\_L1024\_beta0.2  $-rw-r--r--$  1 vincent staff 0 16 Jun 12:14 out\_15\_L1024\_beta0.2  $-rw-r--r--$  1 vincent staff 0 16 Jun 12:14 out\_1\_L1024\_beta0.2 -rw-r--r-- 1 vincent staff 0 16 Jun 12:14 out\_2\_L1024\_beta0.2<br>-rw-r--r-- 1 vincent staff 0 16 Jun 12:14 out\_3\_L1024\_beta0.2

## Standard output/Standard error

- Usually command return their output in the terminal is called the standard output.
- If there is an error in the command execution it typically return through another stream called the standard error.
- From a practical point of view, it is sometimes useful to redirect the standard output and/or the standard error into a file that is stored and can be looked at later.
- In short :
	- $\star$  > redirects output to a file, overwriting the file.
	- ★ >>redirects output to a file appending the redirected output at the end.
	- ★ For completeness: >& (or 2>&1) for redirecting standard output and standard to a file

```
[(base) Vincents-MBP:linux vincent$ 1s -1
out 10 L1024 beta0.2
out_11_L1024_beta0.2
out 12 L1024 beta0.2
out 13 L1024 beta0.2
out 14 L1024 beta0.2
out_15_L1024_beta0.2
out 1 L1024 beta0.2
out_2_L1024_beta0.2
out 3 L1024 beta0.2
out_4_L1024_beta0.2
out 5 L1024 beta0.2
out_6_L1024_beta0.2
out_7_L1024_beta0.2
out_8_L1024_beta0.2
out 9_L1024_beta0.2
[(base) Vincents-MBP:linux vincent$ 1s out_* > log_1s
[(base) Vincents-MBP:linux vincent$ cat log_ls
out_10_L1024_beta0.2
out_11_L1024_beta0.2
out_12_L1024_beta0.2
out_13_L1024_beta0.2
out_14_L1024_beta0.2
out_15_L1024_beta0.2
out_1_L1024_beta0.2
out_2_L1024_beta0.2
out_3_L1024_beta0.2
out_4_L1024_beta0.2
out_5_L1024_beta0.2
out_6_L1024_beta0.2
out_7_L1024_beta0.2
out_8_L1024_beta0.2
out_9_L1024_beta0.2
(base) Vincents-MBP:linux vincent$
```
## Combining commands

• The pipe command | : allows to send the output of one command to another

```
[(base) Vincents-MBP:linux vincent$ 1s
                      out_13_L1024_beta0.2 out_2_L1024_beta0.2 out_6_L1024_beta0.2
log 1s
out 10 L1024 beta0.2 out 14 L1024 beta0.2 out 3 L1024 beta0.2 out 7 L1024 beta0.2
 out_11_L1024_beta0.2 out_15_L1024_beta0.2 out_4_L1024_beta0.2 out_8_L1024_beta0.2
 out_12_L1024_beta0.2 out_1_L1024_beta0.2 out_5_L1024_beta0.2 out_9_L1024_beta0.2
((base) Vincents-MBP:linux vincent$ cat log ls
 out_10_L1024_beta0.2
 out_11_L1024_beta0.2
 out_12_L1024_beta0.2
 out_13_L1024_beta0.2
 out_14_L1024_beta0.2
 out 15 L1024 beta0.2
 out_1_L1024_beta0.2
 out_2_L1024_beta0.2
 out_3_L1024_beta0.2
 out_4_L1024_beta0.2
 out_5_L1024_beta0.2
 out_6_L1024_beta0.2
 out_7_L1024_beta0.2
 out_8_L1024_beta0.2
 out_9_L1024_beta0.2
[(base) Vincents-MBP:linux vincent$ cat log_ls | wc -1
       15
```
## Variables in bash

- A bash variable can contain a number, a character, a string of characters.
- No need to declare the variable. The assignment creates the variable.
- To display a variable use the echo command:, eg:

(base) Vincents-MBP: linux vincent\$ VAR=something (base) Vincents-MBP: linux vincent\$ echo \$VAR something (base) Vincents-MBP: linux vincent\$

#### • Or

(base) Vincents-MBP: linux vincent\$ echo "the content of the variable VAR is \$VAR" the content of the variable VAR is something

- In most cases :  $\sqrt[6]{ar}$  and  $\sqrt[6]{ar}$  are the same (The braces are only needed to resolve ambiguity in expressions)
- To define a variable that contains the output of a command :  $var= $\int (date)$$

## Environment variables

- Environment variables are a set of variable that allows to customise the behaviour of the OS.
- For instance when you type 'ls', the system look for the command Is in the \$PATH variable.
- Type: 'echo \$HOME' or 'echo \$PATH'.
- Most programs and libraries (e.g python, R, MPI implementations) have specific environment variables that control their behaviour. This is often a source of issues (e.g software Y cannot find library Z while I just spent 2 days to install it…)

## Scripts

```
• Eg:
   [(base) Vincents-MacBook-Pro:HPC workshop June2022 vincent$ echo "echo Hello World" > hello world
   [(base) Vincents-MacBook-Pro:HPC_workshop_June2022 vincent$ chmod u+x hello_world
   [(base) Vincents-MacBook-Pro:HPC_workshop_June2022 vincent$ ./hello_world
    Hello World
   [(base) Vincents-MacBook-Pro:HPC_workshop_June2022 vincent$ cat hello_world
    echo Hello World
    (base) Vincents-MacBook-Pro:HPC_workshop_June2022 vincent$ <
```
• To instruct a shell to run your script in a certain shell, add #!/bin/bash on the first line of the script.

```
#!/bin/bash
echo Hello ${USER}!
# this is a comment. It is ignored by the interpreter.
echo "The date is $(date)"
ı
\sim
```
• All line starting with # are comments : they are ignored by the shell interpreter

## Slightly more sophisticated examples

• For loops:

```
#!/bin/bash
Π
for i in 1 2 3 4 5
do
   echo "Welcome $i times"
done
for i in $(seq 1 2 20)do
   echo "Welcome $i times"
done
```

```
for f in *; do
  echo "File \rightarrow $f"
done
```
• If … Else

#!/bin/bash

```
echo -n "Enter a number: "
read VAR
if [[ $VAR -gt 10 ]]
then
  echo "The variable is greater than 10."
else
  echo "The variable is equal or less than 10."
fi
```
## **Exercises**

- Find commands that give you the following information
	- ★ How many cores are available
	- $\star$  How much space is left on the hard disk
	- ★ How much memory has the head node computer
	- ★ What operating system is running on foseres ?
	- ★ How much space take your home directory ?

## Remote access

## Remote access from Windows

- **• Start MobaXterm**
- **• The folder ./MyDocuments corresponds to the folder Documents in Windows.**

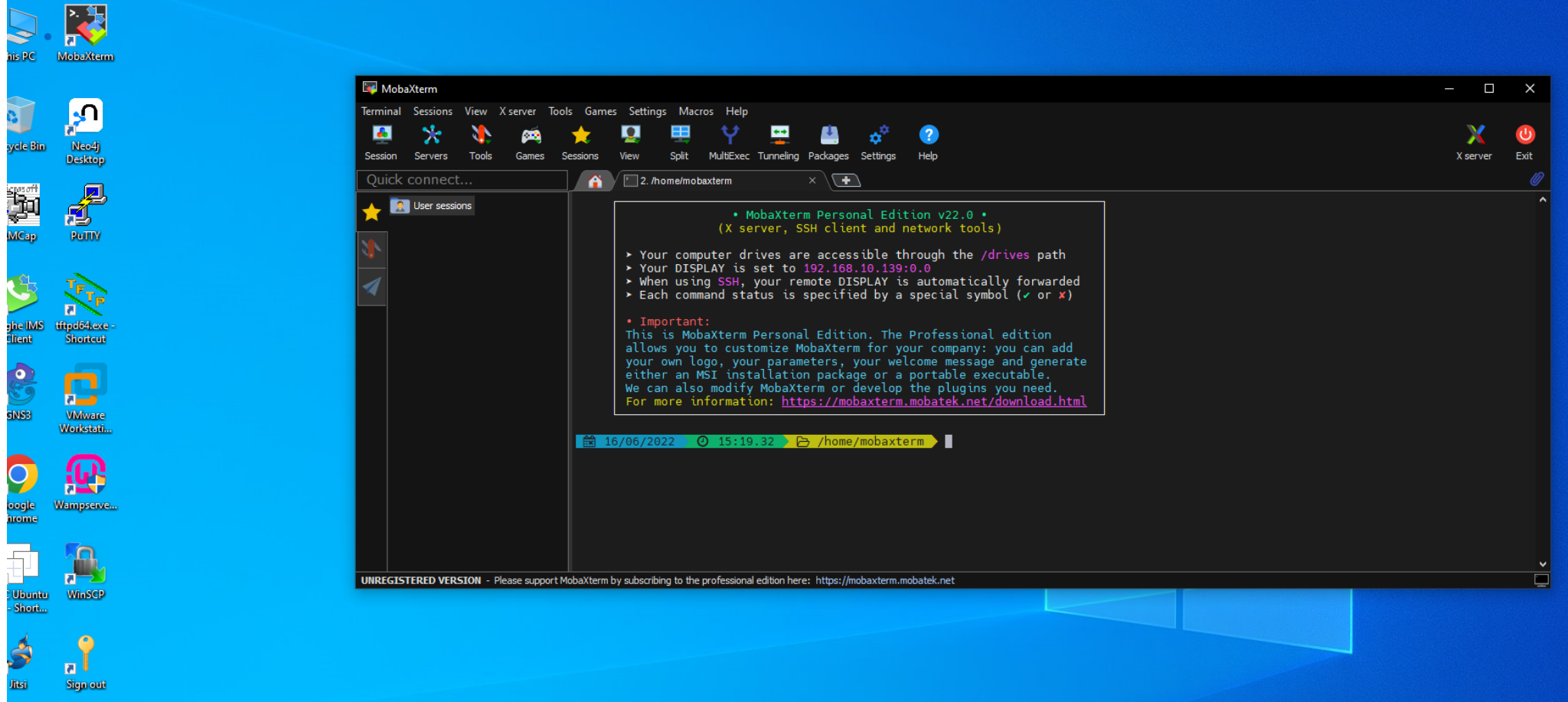

## Connection to foseres

• **Secure Shell** (**SSH**): cryptographic network protocol for operating network services securely over an unsecured network.

Syntax:

ssh username@foseres.fost.plymouth.ac.uk

• You will be asked to change your password: #length=10 #Digits=4 #Lower case=2 #Upper case=1 #Special character=1

• To come back to your computer just **logout** of the main server.

## Copy files over ssh

- Command to copy from/to a remote host: **scp** (secure copy)
- Syntax:

scp *Source Destination*

• Examples:

scp SourceFile user@foseres.fost.plymouth.ac.uk:./

scp SourceFile user@foseres.fost.plymouth.ac.uk:./directory/TargetFile .

#### To copy a directory to your home directory:

scp -r dir user@foseres.fost.plymouth.ac.uk:./

To copy from the remote host to your local machine in the present directory:

scp user@foseres.fost.plymouth.ac.uk:./directory/File .

- There are other tools to copy files over ssh. A useful one is rsync.
- Exercise:
	- Create a file using notepad++ in the Document folder on your local (Windows) machine. Copy it on foseres. Go on foseres and visualise the content of the file.
	- **EX** Create a file on foseres called hello ( for instance type: touch hello), copy the file back to your local (Windows machine).

#### An HPC machine is flexible tool :RUVHSDFNDJHVPD\UHTXLUHVSHFLȴF*YHUVLRQV* of their dependencies, or they may require dependencies to  $\overline{\mathbf{x}}$

- We provide and maintain a flexible computing environment. compilers and MPI (message passing interface) implementations, so the whole process must be repeated
- **Each user must fine tune the system to its need** LWFDQEHH[WUHPHO\GLɝFXOWWRGLDJQRVHLVVXHVZLWKWKHVRIWZDUHRUWRWU\QHZFRQȴJXUDWLRQVV\VWHPDWLFDOO\
- The system admin team provides a number of pre-configured compilers/ software/libraries, that can be loaded using a specific command. install a package like this without the on-demand automation that Spack provides via simple commands.

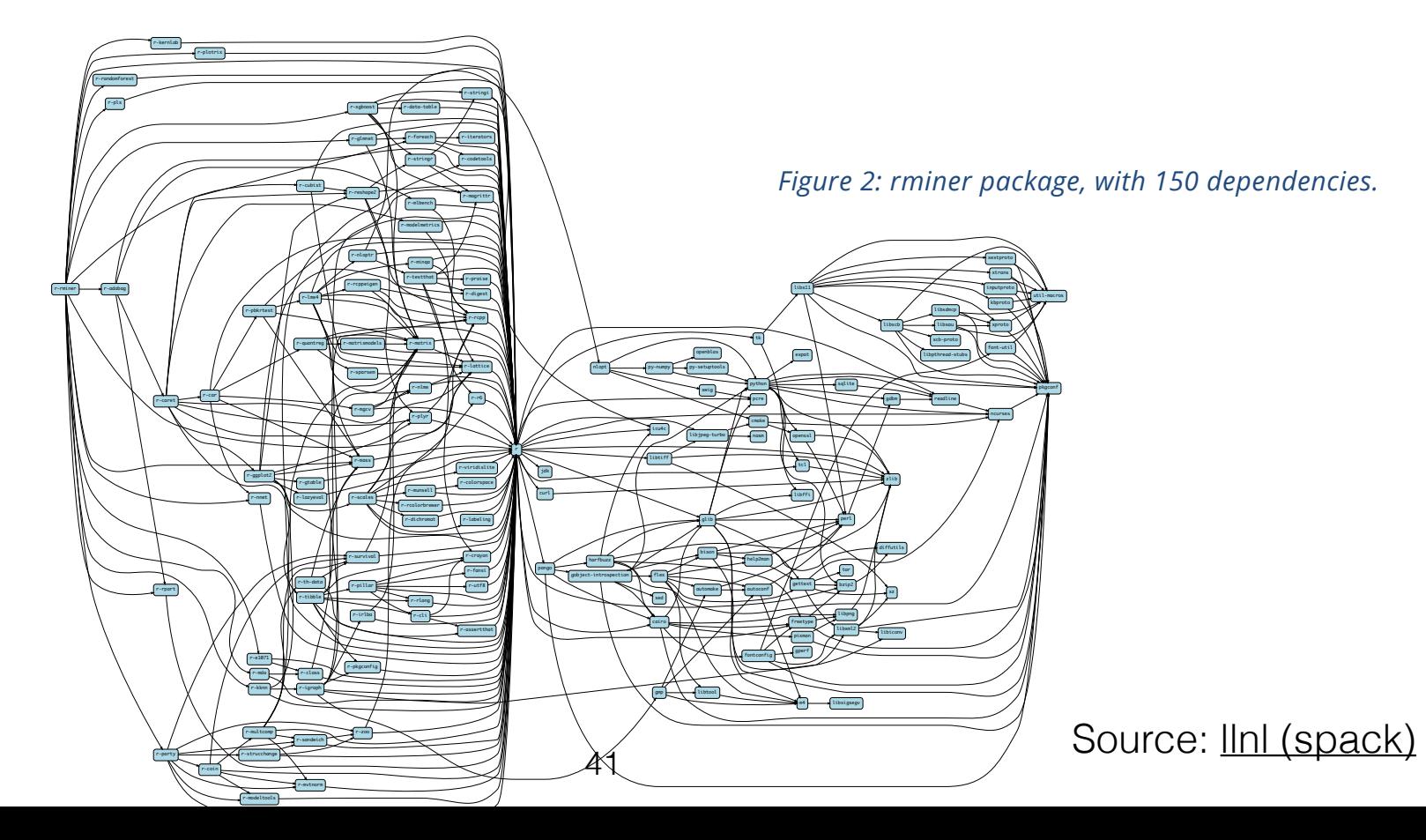

WKHIDFWWKDWWKHSDFNDJHȇVGHSHQGHQWVDUHLQFRPSDWLEOHZLWKLWDQGWKH\ZLOOKDYHWRUHEXLOG/LNHZLVHLIWKH

## Modules

## The module command

• To list all currently available module type:

#### module avail

• If you partially know the name of the module your are looking for type

#### module spider gsl

In that case you should see :  $\frac{gs}{2.4}$  gsl/2.6 gsl/2.7 If you type "module spider gsl/2.7" you find that it requires " intel/18.0.1", "intel/18.0.1.163" or intel/19.0.5.281 If you type module spider gsl/2.6 you find that it requires " gnu8/8.3.0"

• To load a module type

#### module load ModuleName

The command will configure the shell for an application by modifying the environment variables

• To find help on a given module

#### module help ModuleName

If you want to start from a fresh environment type:

module purge

• Many user will need a compiler, I currently advise one of the following

module load  $gnu8/8.3.0$  #-> this is the gnu8 compiler module load compiler/2021.2.0 #-> this is the intel\_oneAPI compiler.

• If you need MPI support, use:

module load openmpi3/3.1.4  $# \rightarrow$  if you have loaded the gnu8 compiler Module load mpi/2021.2.0  $#$  ->if you have load the intel\_oneAPI compiler

• Exercise load your favourite module.

## Job scheduler

## The job scheduler

• An HPC machine have many users. There is always a specific software in charge of scheduling job on the "computing nodes". In our case the software is called Slurm (an open source, fault-tolerant, and highly scalable cluster management and job scheduling system for large and small Linux clusters)

#### More on<https://slurm.schedmd.com/quickstart.html>

- Slurm is used on many of the world's top 500 supercomputers.
- As a cluster workload manager, Slurm has three key functions.
	- 1. It allocates exclusive and/or non-exclusive access to resources (compute nodes) to users for some duration of time so they can perform work.
	- 2. It provides a framework for starting, executing, and monitoring work (normally a parallel job) on the set of allocated nodes.
	- 3. It arbitrates contention for resources by managing a queue of pending work.
- Good material at [https://hpc.llnl.gov/training/tutorials#training materials](https://hpc.llnl.gov/training/tutorials#training%20materials). See also [https://en.wikipedia.org/wiki/](https://en.wikipedia.org/wiki/Slurm_Workload_Manager) [Slurm\\_Workload\\_Manager](https://en.wikipedia.org/wiki/Slurm_Workload_Manager)
- The most important command are:

sbatch : to submit a script (more on that later) squeue: to look at the queue (who is running, who is waiting to run…) sinfo: to find out how many job are available

- Exercise: find how many node are idling, allocated, and down (now)
- There are two types of queues : The test queue (2 nodes) and the normal queue (the remaining 46 nodes)

Slurm consists of a slurmd daemon running on each compute node and a central slurmctld daemon running on a management node (with optional fail-over twin). Important user commands include:

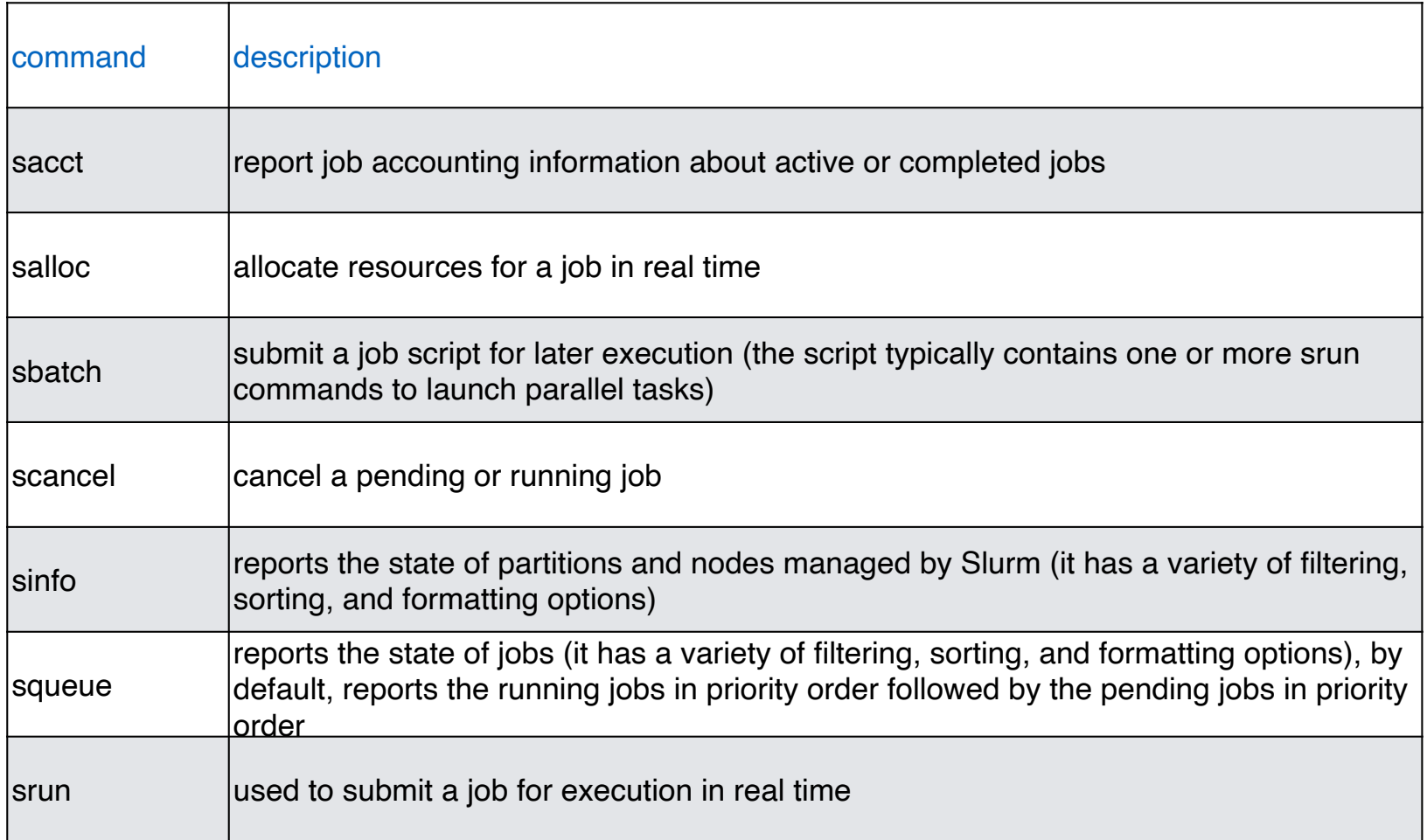

# SLURM

- Jobs typically specify what resources are needed, such as type of machine, number of machines, job duration, amount of memory required, account to charge, etc.
- The jobs are submitted to the execution queue with the commands sbatch <script file>. The queueing system prints a number (the job id) almost immediately and returns control to the linux prompt. At this point the job is in the submission queue.
- Once the job is submitted, it will sit in a pending state until the resources have been allocated to the job. The progress of the job can be monitored using the squeue command.

## Job script to reserve 1 entire node

#!/bin/bash

```
#SBATCH -J test # Job name
#SBATCH --partition normal # Job queue - It could also be set to test
#SBATCH -o job.%j.out # Name of stdout output file (%j expands to jobId)
#SBATCH -N 1 # Number of nodes
#SBATCH -n 1 # Number of MPI tasks
#SBATCH —-reservation=trainingHPC
#SBATCH -t 00:03:00 # Run time (hh:mm:ss) - 3 minutes
# setting up (example)
module load gnu8 
module load R/3.6.1
# preprocessing 
# …
# print out some info for the logs
echo "Current directory $(pwd)"
echo "Starting: $(date)"
\log -1
# actual computational intensive step
# Launch serial executable:
Rscript hello.R # or R CMD BATCH hello.R 
# post processing / cleaning up
echo "Job complete: $(date)"
                                                the program hello.R and 
                                               hello.py are available in \sim/
                                                    training/HPC/src/
                                              A similar script is available 
                                                  in ~/training/HPC/
                                                     job_template
```
## SLURM

squeue is the main command for monitoring the state of systems, groups of jobs or individual jobs. scontrol also provides some features for monitoring jobs. The command squeue prints the list of current jobs. The list looks something like this:

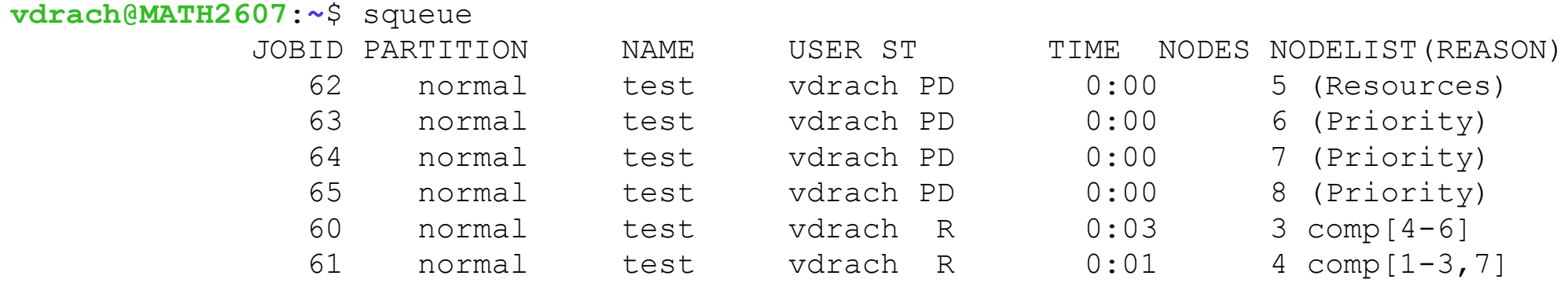

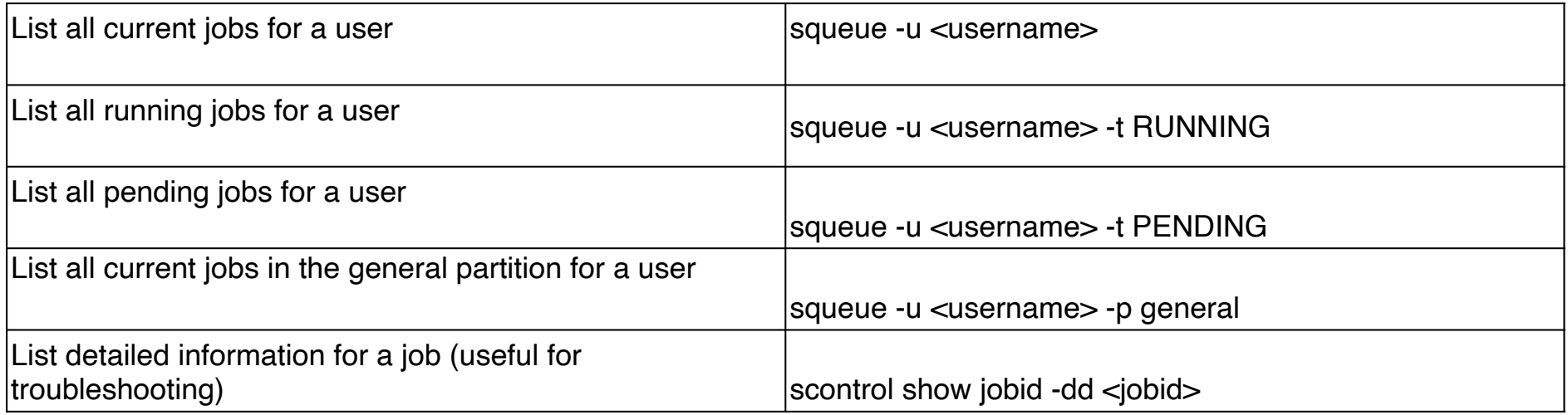

## SLURM

### scancel and scontrol are the main commands for controlling the jobs.

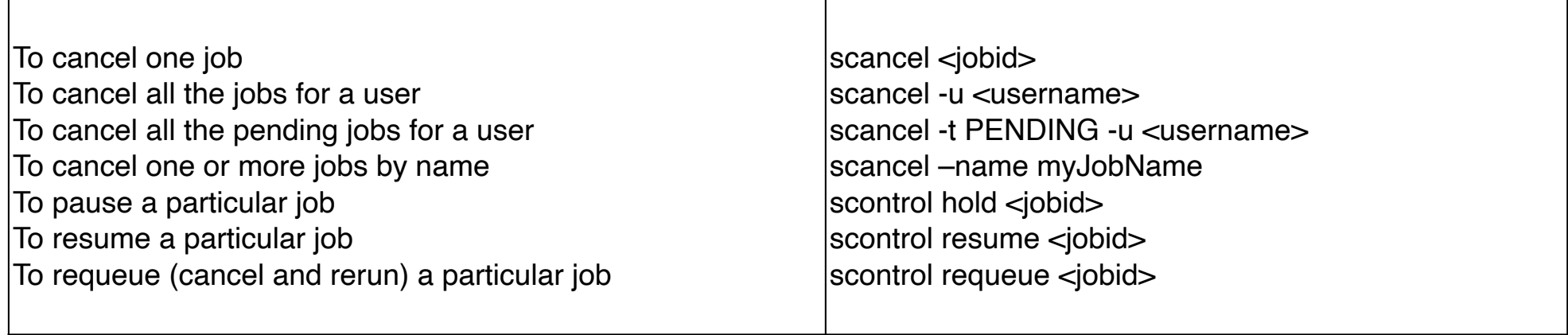

- The more resources your request, the longer you will usually wait.
- The wall time is limited to 3 days. If you need more let us know.
- Use the test queue (#-p test) to test your scripts if they can be run on 1 or 2 nodes.
- You can find information about job by typing: scontrol show job JobID
- You can also request an interactive job to actually login on the computing node for some time and do whatever you want:

srun -N1 -n1 -p normal -t 00:03:00 --pty bash -i

Today we have special reservation:

```
srun -N1 -n1 -–reservation=trainingHPC l -t 00:03:00 --pty bash -i
```
## Virtual environments

## Virtual environments: generalities

- You can also install libraries and softwares in your \$HOME directory
- A virtual environment is a convenient way to package your own software suite.
- In which case is it useful:
	- 1. Your favourite R/python library is not installed
	- 2. You have one program that has been developed for a specific python/ R library and another program written for a different version of the same library.
- There are different to create virtual environments. Here we focus on the open-source conda package manager (originally developed by Anaconda Inc, it is now a separate package released under the BSD license).

## First example

• Your application require tensorflow 2.6.0 a free and open-source for machine learning and artificial intelligence, developed by the Google Brain team together with python 3.9.

module load conda

conda create -n py39\_tf260\_mkl

conda activate py39\_tf260\_mkl

conda search tensorflow

```
# conda install tensorflow=2.6.0
# Or if you want to specify a particular "build string"
```
conda install tensorflow=2.6.0=mkl\_py39haac40d1\_0

# To deactivate conda deactivate

## Using a virtual environment

- Now assuming your code is named my\_tf2\_code.py
- Add conda activate py39\_tf260\_mkl to your batch script before executing your python code.
- To list all the available environments:

conda env list

• To delete an environment:

conda env remove -n env\_name

- Sometimes a package is not available in the default repository of conda (the one maintained by the Anaconda Inc. team)
- conda-forge is an alternative channel. It is a community effort.
- A good place to start if you want to install a software/library is to google:
- Conda install *name*
- Sometimes it will find the package you are looking for in the Conda-forge channel , in that case:

#### conda install -c conda-forge packagename

- Always compare the different version available before you make your choice.
- Conda can also be used for R, Julia, …

module load conda

conda create -n R

conda activate R

#conda install r-base # the default channel install R 3.6.1 #conda install -c r r-base # R 3.6.1 as well

conda install -c conda-forge r-base # R 4.1.3 s

• Now start R and install seamlessly the library "ggplot2".

> install.packages('ggplot2') # to install ggplot2 locally.

```
…
…
```
…

```
* DONE (ggplot2)
```
The downloaded source packages are in '/tmp/Rtmp5rZrsH/downloaded\_packages'

```
Updating HTML index of packages in '.Library'
Making 'packages.html' ... done
\rightarrow
```
# Parallel programming paradigms

## Process interaction: Distributed memory

### Distributed memory:

- ★ Distributed memory systems require a communication network to connect inter-processor memory.
- ★ Processors have their own local memory. Memory addresses in one processor do not map to another processor, so there is no concept of global address space across all processors.
- ★ When a processor needs access to data in another processor, it is usually the task of the programmer to explicitly define how and when data is communicated. Synchronization between tasks is likewise the programmer's responsibility.

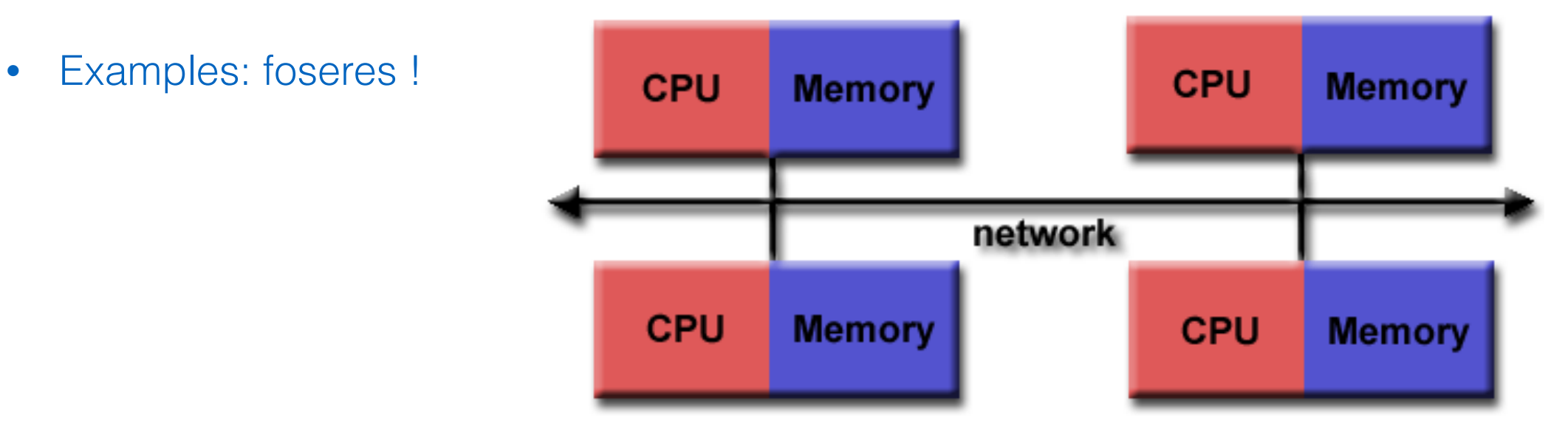

## parallel programming: distributed memory

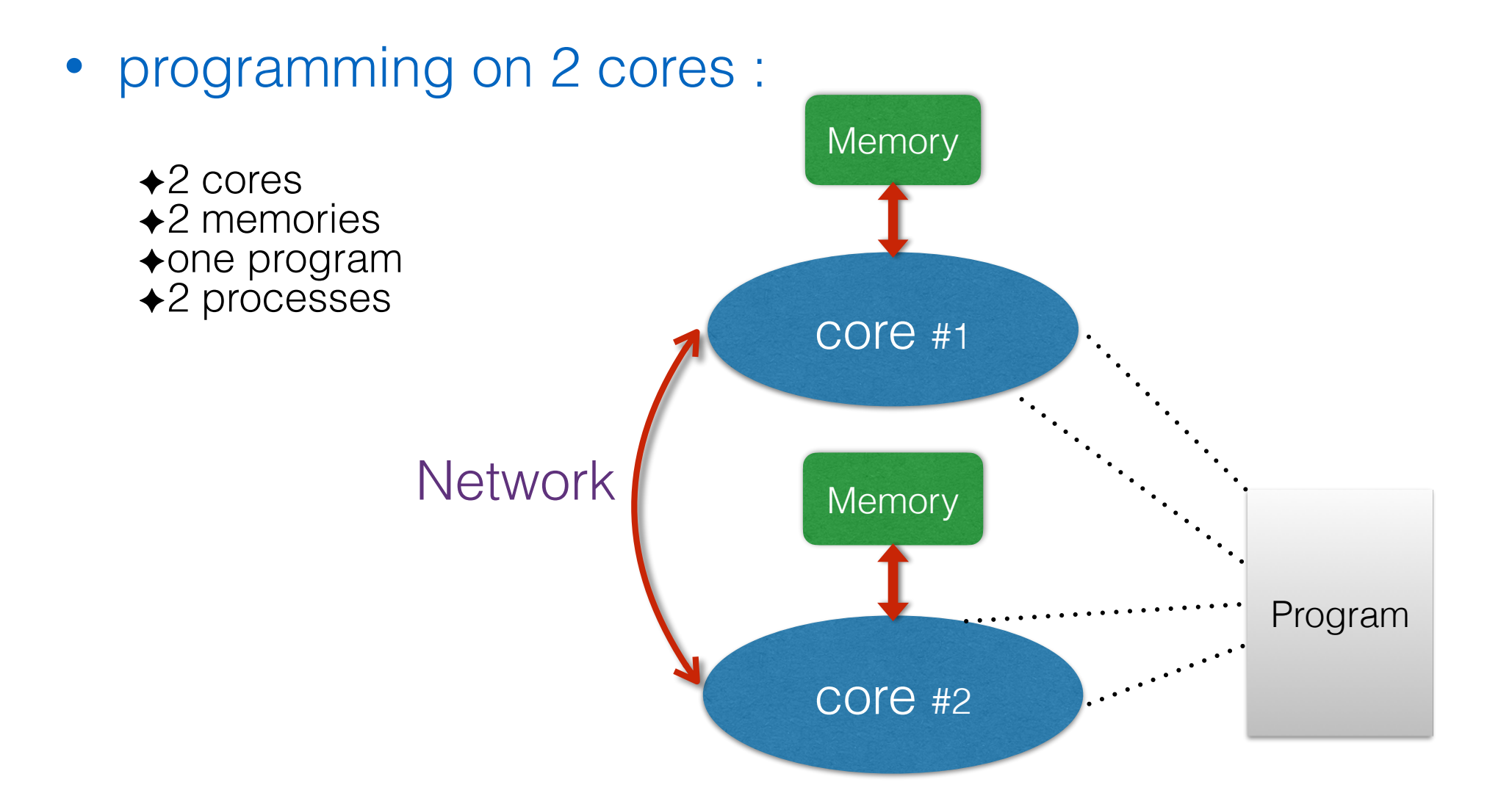

### Sketch of a two cores calculation

# Message Passing Interface (MPI)

## • MPI library:

- ★ Define a communicator object which associate every process to a core and give them an ID number
- $\star$  The communicator contains methods to send and receive messages
- Each process
	- Executes various operation
	- Communicates through a **Network**

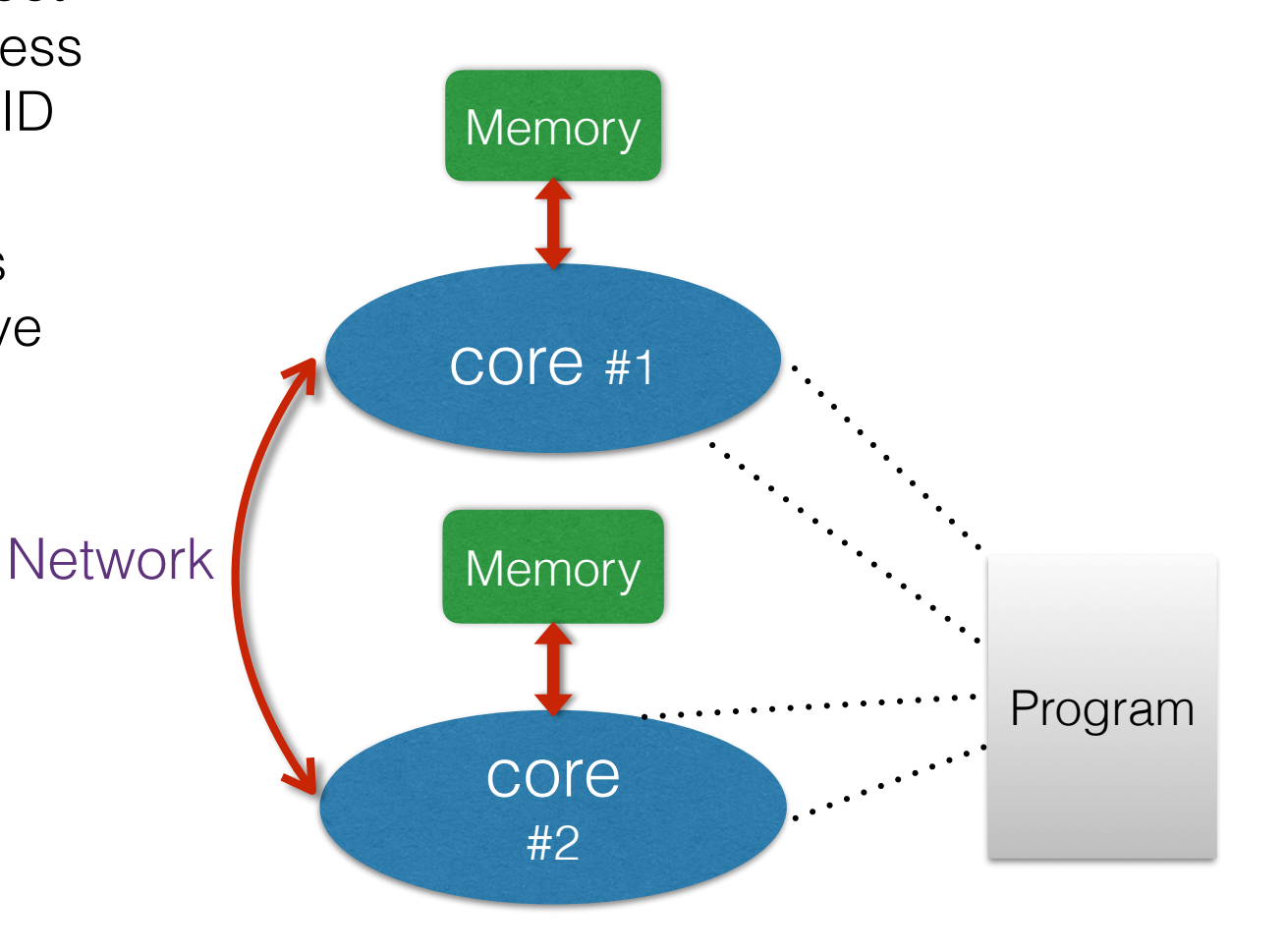

### two cores calculation

## Process interaction: Shared memory

### • Shared memory:

- ★ Shared memory parallel computers vary widely, but generally have in common the ability for all processors to access all memory as global address space.
- ★ Multiple processors can operate independently but share the same memory resources.
- ★ Changes in a memory location effected by one processor are visible to all other processors.
- Examples: smartphones, laptop,….

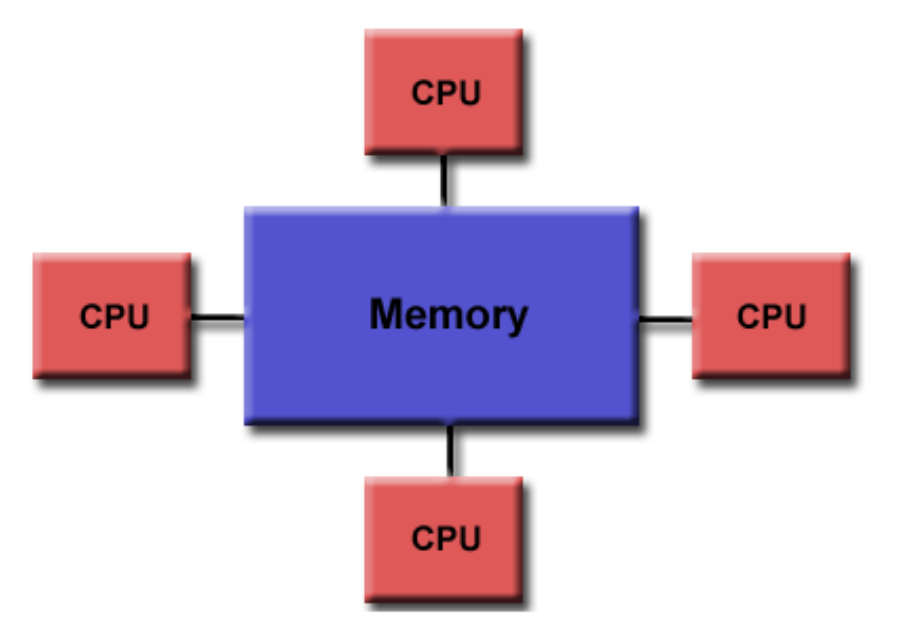

Several "threads" Are executed concurrently: "Multithreading"

## Process interaction: Hybrid Distributed-Shared Memory

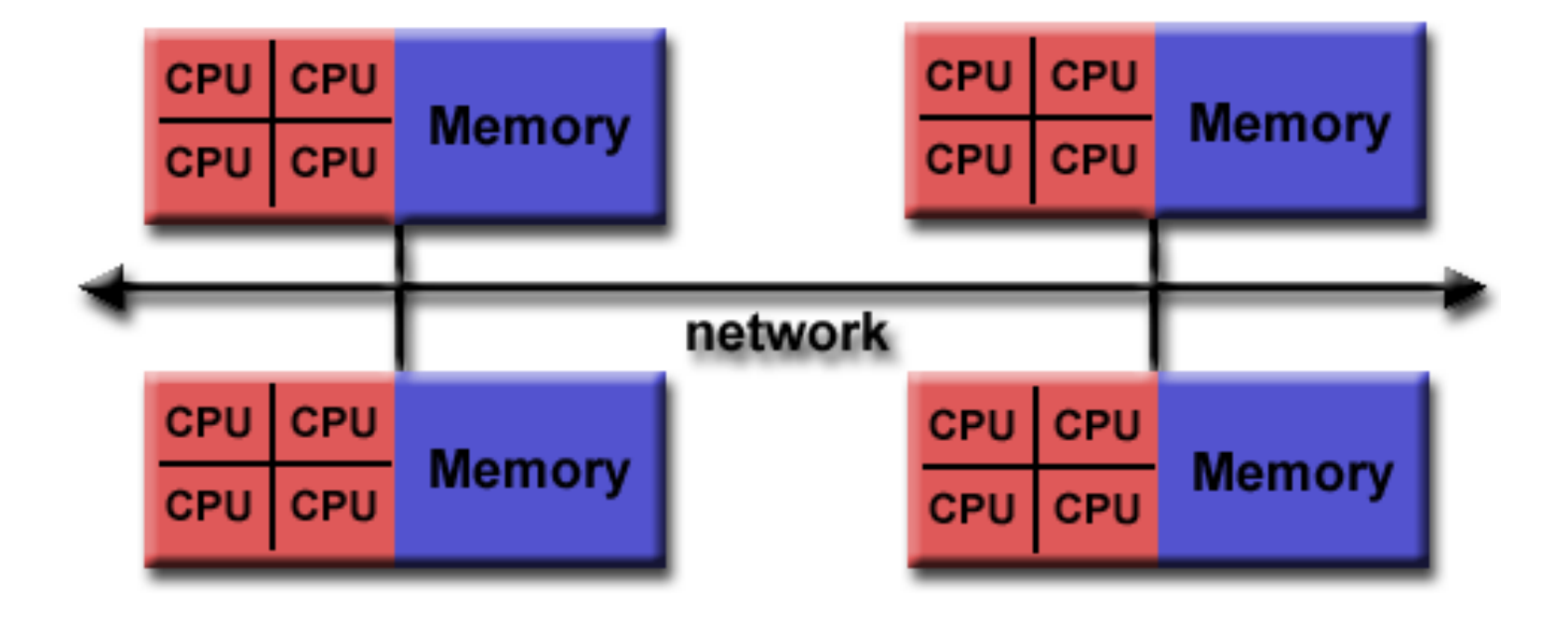

### Lessons

- Many software or library allows parallel calculations: investigate if it supports distributed memory parallelisation using MPI approach or using the shared memory parallelisation using multiple threads
- If you are booking 1 node and using 1 core you are wasting money and energy.
- Consequence: it is crucial to define a way to measure the efficiency of a parallel program.